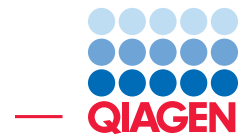

Find Actionable Variants with QIAseq DNA Panels June 18, 2018

- Sample to Insight -

 $\overline{\phantom{a}}$ 

QIAGEN Aarhus · Silkeborgvej 2 · Prismet · 8000 Aarhus C · Denmark Telephone: +45 70 22 32 44 · www.qiagenbioinformatics.com · ts-bioinformatics@qiagen.com

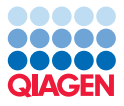

# Find Actionable Variants with QIAseq DNA Panels

This tutorial uses the capacities of the Biomedical Genomics Workbench and the QIAseq Targeted Panel Analysis plugin to find actionable variants - even at very low frequencies - in Targeted Amplicons sequences generated using a BRCA1 and BRCA2 QIAseq panel kit.

This tutorial covers in just a few steps all the following:

- Download the relevant Reference Data Set.
- Import Illumina paired reads in the workbench.
- Find low frequency variants with the **Analyze QIAseq Panels** guide.

#### **Prerequisites**

For this tutorial, you must be working with the Biomedical Genomics Workbench 5.0.1 or higher. You must also have installed the QIAseq Targeted Panel Analysis Plugin 1.1. How to install plugins is described here: [http://resources.qiagenbioinformatics.com/manuals/](http://resources.qiagenbioinformatics.com/manuals/biomedicalgenomicsworkbench/current/index.php?manual=Installing_plugins.html) [biomedicalgenomicsworkbench/current/index.php?manual=Installing\\_plugins](http://resources.qiagenbioinformatics.com/manuals/biomedicalgenomicsworkbench/current/index.php?manual=Installing_plugins.html). [html](http://resources.qiagenbioinformatics.com/manuals/biomedicalgenomicsworkbench/current/index.php?manual=Installing_plugins.html). For the last section, Upload your results to QCI Interpret, you need an active QCI Interpret subscription (not a trial license), and a QCI Interpret account with API license privileges.

#### Data management configuration

In order to do this tutorial, you need to use the QIAseq DNA Panels hg19 Reference Data Set.

1. To download this dataset, go to:

#### Toolbar | Data Management  $(\bigcap_{i=1}^n$

2. This will open the wizard shown in figure [1.](#page-1-0)

| Manage Reference Data for Installed Workflows<br>Bx                             |   |                                                                 |                            |                    |                                                                    | $\mathbf{x}$                                                |
|---------------------------------------------------------------------------------|---|-----------------------------------------------------------------|----------------------------|--------------------|--------------------------------------------------------------------|-------------------------------------------------------------|
| <b>QIAGEN</b><br>Custom<br>Reference Data Library<br><b>Reference Data Sets</b> |   |                                                                 |                            |                    | Manage Reference Data:<br>Free space on CLC_References loci_ocally | Locally<br>۰<br>Free space on temporary folder locon Server |
| OIAGEN GeneRead Panels hg19<br>$\oplus$<br>Frisembl v74                         |   | QIAseq DNA Panels hg19<br>0<br>Version: 1.3. Reference Data Set |                            |                    |                                                                    | Size on disk<br>798.9 MB<br>Ξ                               |
| QIAseq RNAscan Panels hq38<br>$\vee$<br>RefSeg GRCh38.p9                        |   | Create Custom Set                                               |                            | Download<br>Export | Delete                                                             | Apply                                                       |
| QIAseq DNA Panels hg19<br>$(\vee)$<br>Frisembl v74                              |   | Reference Data included:<br>Reference Data                      | Version                    | Download Size      | On Disk Size                                                       | <b>Applied</b>                                              |
| QIAseg RNA Panels hg38<br>⊕<br>RefSeg GRCh38.p9                                 |   | Sequence                                                        | hg19                       | 648.1 MB           | 682.5 MB                                                           | <b>No</b>                                                   |
| Mouse<br>⊕<br>RefSeq GRCm38.p6                                                  |   | Genes<br><b>mRNA</b>                                            | ensembl v74<br>ensembl v74 | 1.2 MB<br>14.8 MB  | 3.0 MB<br>61.2 MB                                                  | <b>No</b><br><b>No</b>                                      |
| Mouse<br>$\oplus$<br>Ensembl v86                                                |   | <b>CDS</b><br>$\mathcal{S}$                                     | ensembl v74                | 12.8 MR            | 48.2 MB                                                            | <b>No</b>                                                   |
| OIAseg RNA Panels Mouse                                                         |   | <b>Target Primers</b>                                           | qiaseq_dna_v1.1_hg19       | 1.0 MB             | 3.2 MB                                                             | <b>No</b>                                                   |
| $\oplus$<br>Ensembl v80                                                         |   | <b>Target Regions</b>                                           | giaseg dna v1.1 hg19       | 191 KB             | <b>803 KB</b>                                                      | <b>No</b>                                                   |
| Rat<br>Æ<br>Conceptibility Of Depart Of                                         | ۰ | $^{(+)}$<br><b>Trim Adapter Lists</b>                           | giaseg dna v1 hg19         | $2$ KB             | $4$ KB                                                             | <b>No</b><br>٠                                              |
| Help                                                                            |   |                                                                 |                            |                    |                                                                    | Close                                                       |

<span id="page-1-0"></span>Figure 1: *Open the Data Management and download QIAseq DNA Panels hg19 Reference Data Set.*

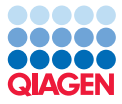

- 3. If you are connected to a CLC Server, choose to download the reference on the Server instead of locally.
- 4. Select the Reference Data Set QIAseq DNA Panels hg19 and click on the button labeled Download.
- 5. We will use the Analyze QIAseq Panels guide to start the subsequent analysis, so we do not need to click Apply. Once the download is complete, you can close the Data Manager. However, if we wanted to start the relevant workflow without using the guide, we would need to click Apply here before starting the workflow.

## Import the reads

The Analyze QIAseq Panels guide will help you run a panel analysis workflow in a streamlined way.

1. First, download the sample data from our website:

[http://resources.qiagenbioinformatics.com/testdata/QIAseq\\_DNA\\_tutor](http://resources.qiagenbioinformatics.com/testdata/QIAseq_DNA_tutorial.zip)ial. [zip](http://resources.qiagenbioinformatics.com/testdata/QIAseq_DNA_tutorial.zip)

and unzip it in the location of your choice on your computer. Note that the folder contains more files than you will need to use, but that can be useful if you are working with older versions of the workbench and plugin.

- 2. Start the *Biomedical Genomics Workbench*.
- 3. Open the Analyze QIAseq Panels guide here:

#### Ready-to-Use Workflows | QIAseq Panel Analysis | Analyze QIAseq Panels

- 4. Click on Import Illumina reads, select the two fastq files you just saved on your computer, and set up the importer configuration as seen in figure [2:](#page-3-0) all parameters remain as they are set by default, except for "Paired-end reads" that needs to be checked.
- 5. Click **Next** and choose the folder you wish to save the reads to (you can create a new folder dedicated to this tutorial for example) before clicking Finish.

Both files will be merged as a single file of paired reads during import.

#### How to run the Analyze QIAseq Panels guide

We will now run the BRCA1 and BRCA2 Panel (DHS-102Z) workflow with all the settings set to their default values.

- 1. Click on the the arrow to the right of the BRCA1 and BRCA2 Panel (DHS-102Z) workflow, select the option Somatic, Illumina, and click Run.
- 2. If you are connected to a Server, you will be asked where to run the workflow. We recommend that you choose the Server when possible.
- 3. Select the sequencing reads that should be analyzed (figure [3\)](#page-3-1) and click **Next**.

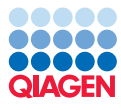

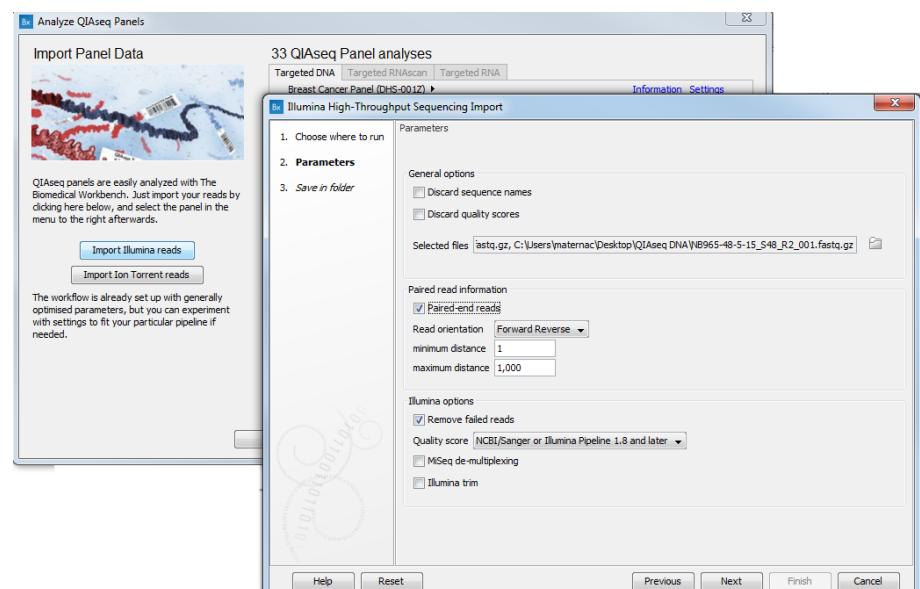

<span id="page-3-0"></span>Figure 2: *Import the reads.*

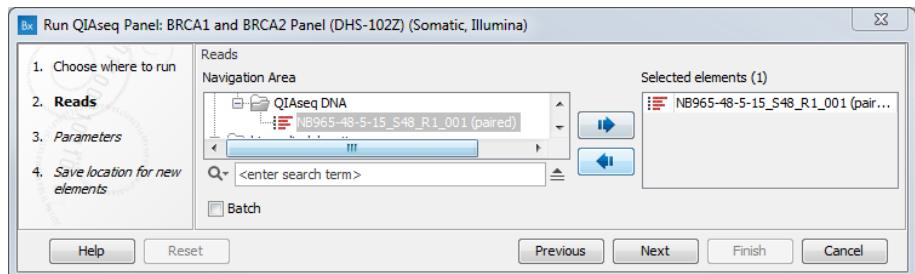

<span id="page-3-1"></span>Figure 3: *After clicking Run, select the sequencing reads by double-clicking on the file name or by clicking once on the file name and then on the arrow pointing to the right hand side.*

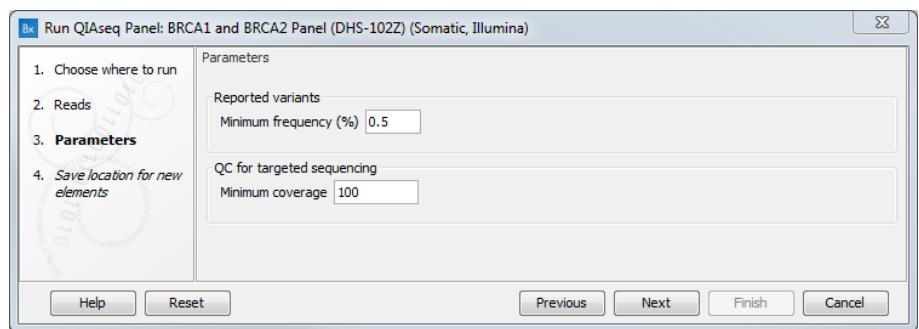

<span id="page-3-2"></span>Figure 4: *Leave all parameters as set by default as they have been optimized for somatic variants detection.*

- 4. In the next dialog (figure [4\)](#page-3-2), leave all parameters as they are set by default for somatic applications and click Next.
- 5. Finally, in the last wizard step, choose to **Save** the results of the workflow and specify a location in the Navigation Area before clicking Finish.

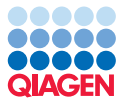

### Output from the BRCA1 and BRCA2 Panel Analysis

The BRCA1 and BRCA2 Panel Analysis workflow produces the following outputs (most of which are available in a subfolder as seen in figure [5\)](#page-4-0):

- a Genome Browser View  $(\cdot, \cdot)$
- a Trim Reads Report  $(\blacksquare)$
- a UMI Groups Report and a Create UMI Report  $(\blacksquare)$
- a read mapping of the UMI Reads  $(\equiv \bar{z})$
- a coverage report and a coverage graph
- three variant tracks: the Unfiltered Variants is output before the filtering steps, the Variants passing filters is the one used in the Genome Browser View. The amino acid track allows to distinguish variants responsible for changes at the amino acid level.

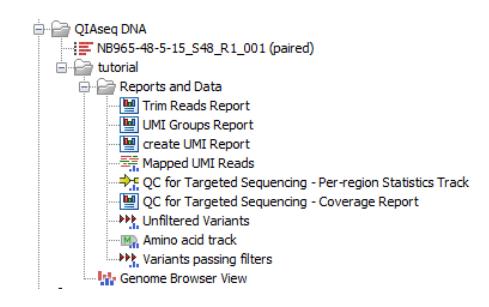

<span id="page-4-0"></span>Figure 5: *Output from the BRCA1 and BRCA2 Panel Analysis workflow.*

Double click on the Genome Browser View. The file opens in a split screen with the Browser View and the corresponding variant table. In the table, filter for variants for which the allele is not identical to the reference: open the advanced filter by clicking on the arrow in the top right corner of the table. Fill in the filtering fields with "Reference allele", "=" and type "No" (see figure [6\)](#page-4-1).

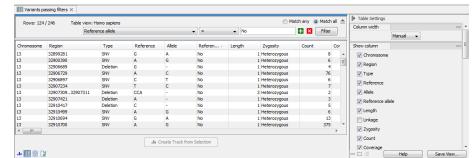

<span id="page-4-1"></span>Figure 6: *Filter the variant table to keep only variants that differ from the reference.*

QIAseq panels allow the detection of very low frequency variants. To observe this is in the tutorial data, sort the "Frequency" column in the variant table in ascending order by clicking on the header of that column. Variants with a frequency ("Count" divided by "Coverage") even lower than 2 appear at the top of the table.

Clicking on a particular row in the variant table causes the Genome Browser to zoom in to the nucleotide level with the focus on that variant position (figure [7\)](#page-5-0). This allows you to view the coverage and the context of this variant, e.g., Mapped UMI Reads, Amino acid track, and so on.

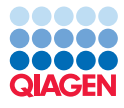

|                                                      | 32,911,020                                                                       |                                                | 32,911,040                         | 32,911,060                                                                                                    | 32.911.080                                                                        | 32.911                                 | Track List Settings                             |               |
|------------------------------------------------------|----------------------------------------------------------------------------------|------------------------------------------------|------------------------------------|----------------------------------------------------------------------------------------------------|-----------------------------------------------------------------------------------|----------------------------------------|-------------------------------------------------|---------------|
|                                                      |                                                                                  |                                                |                                    |                                                                                                    |                                                                                   |                                        | Navigation                                      |               |
| Amino acid track<br>Amino acids                      | $\overline{M}$ $\rightarrow$ R<br>$\mathbf{v}$<br>$\lambda$                      | R.<br>$\mathbf{v}$<br>УK.                      | $O1$ $F2$<br>$\alpha$<br><b>IN</b> | $\overline{X}$ and $\overline{N}$<br>R.<br>$\mathcal{M}$                                                                                                    | $K$ N $\overline{O}$ E $\omega E$ T T S I<br>$\lambda$ $\sim$                     |                                        | 13 (115, 169, 878bp)                            |               |
|                                                      |                                                                                  |                                                |                                    |                                                                                                    | ۰.                                                                                |                                        | Range: 32,911,006                               | $-32,911,100$ |
|                                                      |                                                                                  |                                                |                                    | A.                                                                                                    |                                                                                   |                                        | Insertions                                      |               |
|                                                      |                                                                                  |                                                |                                    |                                                                                                    |                                                                                   |                                        | Amino acid track                                |               |
|                                                      | $M \ R$ $V$ $A$ $S$                                                              | R<br>$P \rightarrow S$<br>λĸ.<br>$\mathcal{V}$ | $\theta$ and $F$<br>$\alpha$       | $R \vee I$ $\omega$<br>$T \sim N$<br>$\sum_{i=1}^{n}$<br>л                                                                                                    | $K$ N O E $\omega$ E T T S I                                                      |                                        | Variants passing filters                        |               |
|                                                      |                                                                                  | S <sub>on</sub>                                | ж                                  |                                                                                                    | $*_{\infty}$                                                                      |                                        | Find                                            |               |
|                                                      |                                                                                  |                                                |                                    | $A -$                                                                                                    |                                                                                   |                                        | Find: <alltracks></alltracks>                   |               |
|                                                      |                                                                                  |                                                |                                    | ГW                                                                                                    |                                                                                   |                                        |                                                 |               |
| <b>Variants passing filters</b>                      |                                                                                  |                                                |                                    |                                                                                                    |                                                                                   |                                        |                                                 | Find          |
| Variants (156)                                       |                                                                                  |                                                |                                    |                                                                                                    |                                                                                   |                                        |                                                 |               |
|                                                      |                                                                                  | ¢<br>c                                         | c                                  | A<br>AAAC                                                                                                    | c                                                                                 |                                        | <b>Track lavout</b><br>DNA sequence track       |               |
| <b>QC</b> for Targeted                               |                                                                                  |                                                |                                    |                                                                                                    |                                                                                   |                                        | ▶ BED track                                     |               |
| Sequencing - Per-<br>region Statistics Track         |                                                                                  |                                                |                                    |                                                                                                    |                                                                                   |                                        | Gene track                                      |               |
| BED annotations (27)                                 |                                                                                  |                                                |                                    |                                                                                                    |                                                                                   |                                        | <b>• mRNA track</b>                             |               |
|                                                      | <sup>0</sup> ATACATGAGAGTAGCATCACCTTCAAGAAAGG                                    |                                                | AATTCAACCAAAACACAAA                | Mapped UMI Reads ATASATGAGWGWAGCATCAACTTCAAGAAATGTACAACTCAACCA - - - - AAACAGAAATCTAAGAGTAATCC - AAAAAAATCTAGAAGTA                                            |                                                                                   | E<br>ACTTCA                            | $\triangleright$ CDS track<br>Amino acids track |               |
|                                                      |                                                                                  |                                                |                                    | 69,358 reads ATACATGATAGTAGCATCACCTTCAAGAAAGGTADAATTCAACCA - - - - AAACACAAATCTAAGAGTAATCC - AAAAAAATAAAGAAGAA                                                |                                                                                   |                                        | Variants track                                  |               |
|                                                      |                                                                                  |                                                |                                    | GAKAGTAGCATMACCTTCAAGAAAGKTACAAOWTCAACMA----AAACACAAATCWAAKAGTAATCC-AAAAAAATTAAKAAGAAACTACTTMA<br>GTACAATTCWACSA----AWACACWAATCTAAGWGWAATCS-AAAAAAATCAWGAAGAW |                                                                                   | CTACTTMA                               | Reads track                                     |               |
|                                                      | ATACATGAGAGTAGCATCACCTTCAAGAAAG<br>ATAMATGAGAGTAGCATCACMTTCAAGAAAGGTADAATTCAACCA |                                                |                                    |                                                                                                    | AAACACAAATCTAAGAGTAATCC - AAAAAAATCAAKAAGAAACTACTTCA                              |                                        | <b>Text format</b>                              |               |
|                                                      | ATAMATGAGASTAGMATCATCTTMAAGAAAGTTAMAATTMAWCRA-                                   |                                                |                                    |                                                                                                    | -- A A A M A C A A A T MW A A K A GWA A T C C - A A A A A A A T C A A G A A G A T | <b>CTACTTCA</b>                        |                                                 |               |
|                                                      | 10 ATAMATKAGAGTAGCATMACCTTMAAKAAAGGT                                             |                                                |                                    |                                                                                                    |                                                                                   |                                        |                                                 |               |
|                                                      |                                                                                  |                                                |                                    |                                                                                                    |                                                                                   |                                        |                                                 |               |
|                                                      |                                                                                  |                                                |                                    |                                                                                                    |                                                                                   |                                        |                                                 |               |
|                                                      |                                                                                  |                                                |                                    |                                                                                                    |                                                                                   |                                        |                                                 |               |
| 646                                                  |                                                                                  |                                                |                                    |                                                                                                    |                                                                                   |                                        |                                                 |               |
|                                                      |                                                                                  | m                                              |                                    |                                                                                                    |                                                                                   |                                        |                                                 |               |
|                                                      |                                                                                  |                                                |                                    |                                                                                                    | $\mathbb{D} \oplus \mathbb{C}$                                                    | =⊽+ ⊙ ভোগ                              | $-02$<br>Help.                                  |               |
|                                                      |                                                                                  |                                                |                                    |                                                                                                    |                                                                                   |                                        |                                                 | Save View     |
|                                                      |                                                                                  |                                                |                                    |                                                                                                    |                                                                                   | im Match any (a) Match all $triangleq$ | Table Settings                                  |               |
| 图图以<br>Wariants passing filters X<br>Rows: 124 / 246 | Table view: Homo sapiens                                                         |                                                |                                    |                                                                                                    |                                                                                   |                                        | $R$ egion                                       |               |
|                                                      |                                                                                  |                                                | Reference allele                   | $\bullet$ =                                                                                                    | $\blacktriangledown$ No                                                           | $+x$<br>Filter                         | $\nabla$ Type                                   |               |
|                                                      | Reference  Count                                                                 | Coverage<br>Frequency /                        | Probability                        | Forward re Reverse re Forward/re Average qu Read count                                                                                                    |                                                                                   | Read cover # unique st #               | Reference                                       |               |
| Insertion                                            | $\overline{\mathbf{3}}$<br><b>No</b>                                             | 536                                            | 0.56<br>1.00                       | $\overline{\mathbf{3}}$<br>0.50<br>$\mathbf{3}$                                                                                                    | 6<br>977<br>51.67                                                                 | $2 -$                                  | Allele                                          |               |
| <b>Deletion</b>                                      | $\overline{2}$<br><b>No</b>                                                      | 356                                            | 0.56<br>1.00                       | 0.50<br>$\overline{2}$<br>$\overline{2}$                                                                                                    | 630<br>60.00<br>4                                                                 | F<br>$\overline{\mathbf{3}}$           | <b>V</b> Reference allele                       |               |
| Chromosome Type<br>Deletion                          | <b>No</b><br>$\overline{\mathbf{3}}$                                             | 445<br>537                                     | 0.67<br>1.00<br>0.74<br>1.00       | $\overline{\mathbf{3}}$<br>$\overline{\mathbf{3}}$<br>0.50<br>0.50                                                                                            | 824<br>47.00<br>6<br>37.25                                                        | $\overline{\mathbf{3}}$                | $\Box$ Length                                   |               |
| Deletion                                             | $\overline{2}$<br><b>No</b>                                                      | 241                                            | 0.83<br>1.00                       | 0.50<br>$\overline{2}$<br>$\overline{2}$                                                                                                    | 407<br>48.00<br>$\overline{4}$                                                    | $2 +$                                  |                                                 |               |
| $\leftarrow$ $m$                                     |                                                                                  |                                                |                                    |                                                                                                    |                                                                                   | $\ddot{\phantom{1}}$                   | <b>Imkage</b>                                   |               |
|                                                      |                                                                                  |                                                | .I. Create Track from Selection    |                                                                                                    |                                                                                   |                                        | <b>Zygosity</b><br>$\sqrt{2}$ Count             |               |

<span id="page-5-0"></span>Figure 7: *Genome Browser View.*

#### Change the post filtering steps on a workflow

You may be interested in changing some of the parameters set by default for the BRCA1 and BRCA2 Panel Analysis workflow, for example if you think the filtering is too stringent.

- 1. Open the Analyze QIAseq Panels guide and click on Add custom panel.
- 2. The application Targeted DNA is pre-selected, which allows you to choose the BRCA1 and BRCA2 Panel (DHS-102Z) panel from the drop-down menu list. The dialog is then filled up as seen on figure [8](#page-5-1)

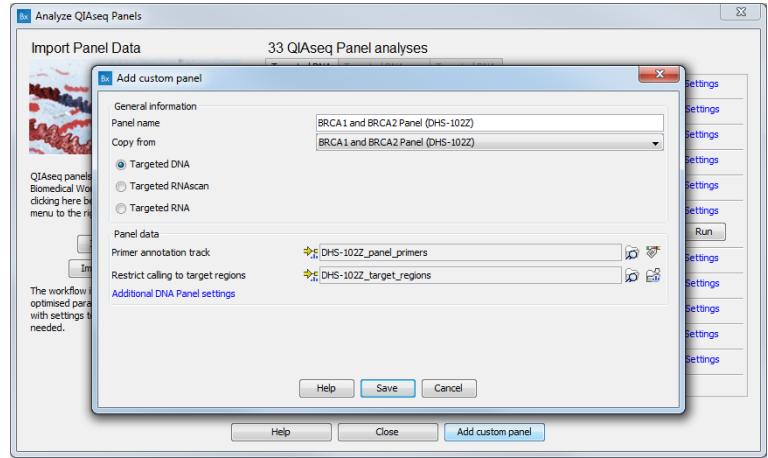

<span id="page-5-1"></span>Figure 8: *Create a custom workflow from an existin workflow template.*

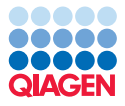

- 3. Edit the name of the panel to your custom name.
- 4. Click on Additional DNA Panel settings (see figure [9\)](#page-6-0) and edit the filters for small (1-2 bp), medium (3-8 bp) and large variants (9 bp or longer) for the relevant configuration (here Somatic, Illumina).

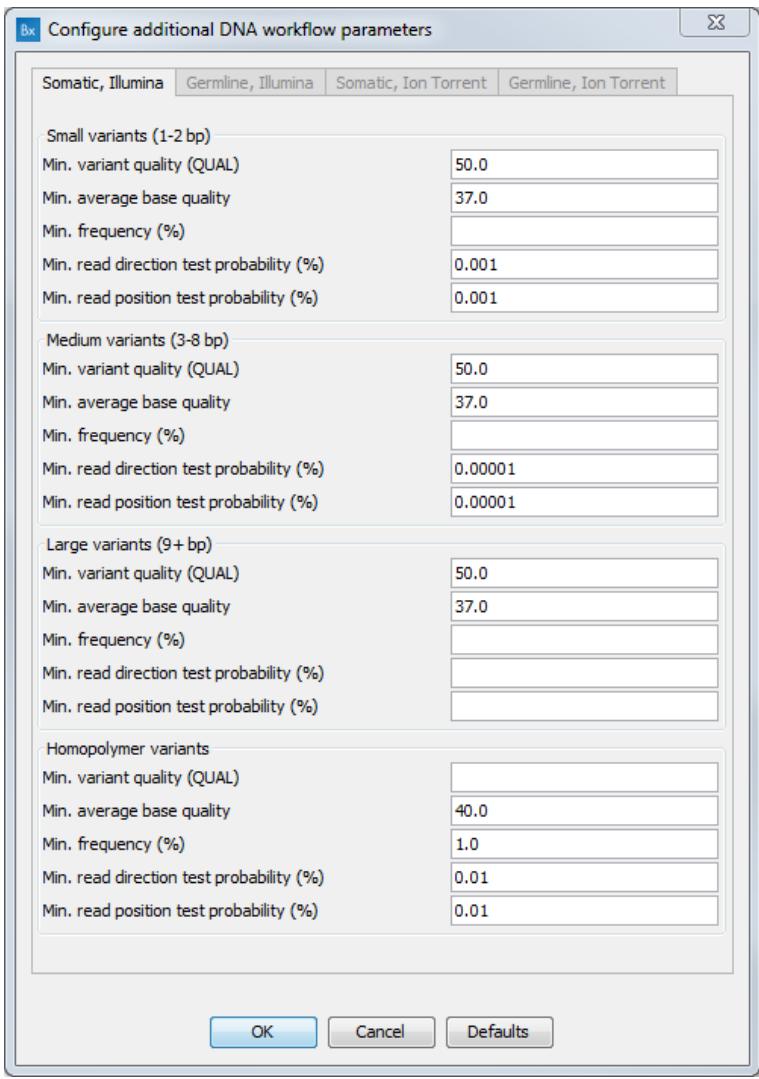

<span id="page-6-0"></span>Figure 9: *Post-filtering parameters can be edited in a custom workflow.*

5. You can now Run the new custom workflow. The Unfiltered Variants track will be unchanged, but you should get a different Variants passing filters track depending on how you changed the settings of the filters.

#### Upload your results to QCI Interpret

It is now possible to upload one of the variant tracks to QCI Interpret. For this section, you need an active QCI Interpret subscription (not a trial license), and a QCI Interpret account with API license privileges.

1. To start the upload, go to:

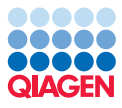

## Toolbox | QIAseq Panel Analysis | Variant Interpretation Tools | Upload to QCI Interpret

2. In the first dialog (figure [10\)](#page-7-0), select a variant track from which a VCF will be uploaded to QCI Interpret. In addition, select the reference sequence (it is set as hg19 by default, but hg38 is also supported). You can then choose which application you would like for the QCI Interpret results (Somatic or Hereditary).

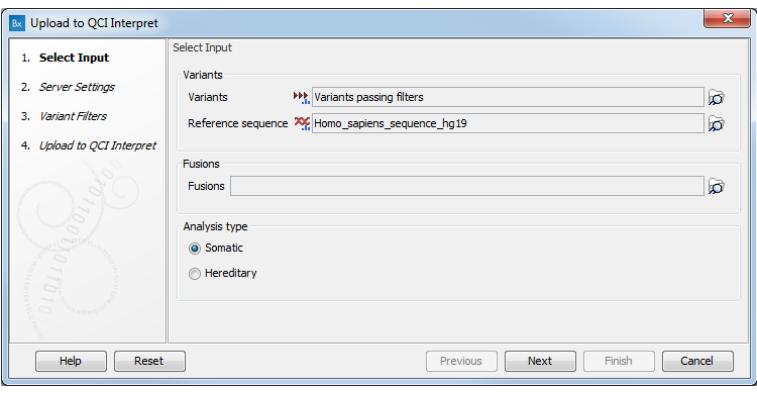

<span id="page-7-0"></span>Figure 10: *Select the variants file you would like to interpret.*

- 3. In the Server Settings dialog (figure [11\)](#page-7-1), fill in the field with the following information:
	- Server location. QCI Interpret is hosted in multiple locations. Your QCI Interpret account is created for a specific QCI Interpret server that should be specified here.
	- API key ID and API key secret. If you do not know your API credentials, contact [support-license@qiagen.com.](mailto:support-license@qiagen.com)
	- Username. Insert the username associated with the QCI Interpret account.

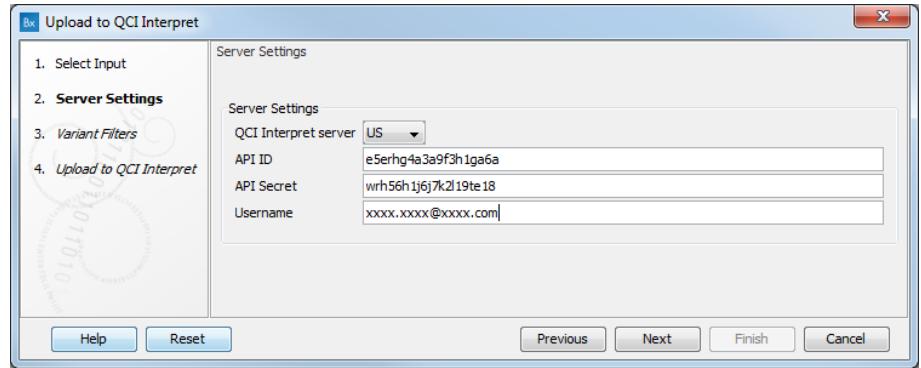

<span id="page-7-1"></span>Figure 11: *Configure the connection to the QCI Interpret server dialog.*

4. It is then possible to set up filters to reduce the amount of variants to send to QCI Interpret (figure [12\)](#page-8-0). In this tutorial, we choose to leave all filters at their default value, i.e., we do not set any filter.

Clicking on Finish only initiate the transfer of variants or fusions to OCI Interpret: the tool will open a browser window with the QCI Interpret interview page. This page must be filled in and

--------------------------------------------------------------------

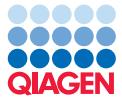

Tutorial

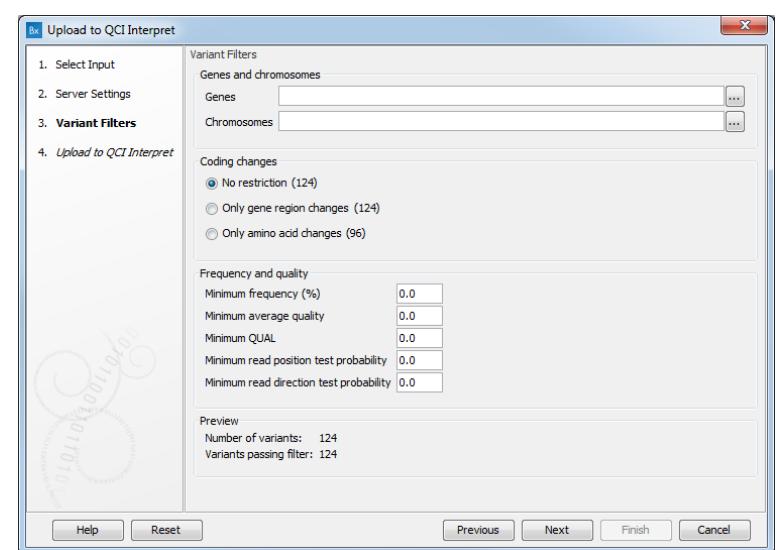

<span id="page-8-0"></span>Figure 12: *Filters can be set to reduce the amount of variants sent to interpretation.*

the button **Submit** must be pressed to complete the upload of the files and metadata to QCI Interpret. In cases where a browser window fails to open automatically, the tool will also output a report containing the link to the QCI Interpret interview page (figure [13\)](#page-8-1).

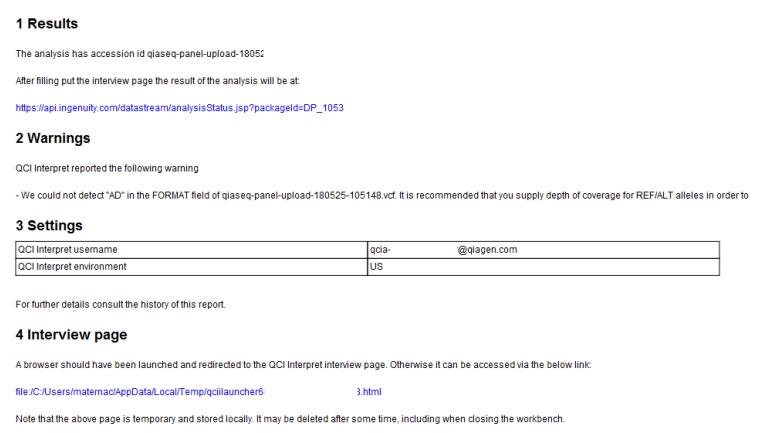

<span id="page-8-1"></span>Figure 13: *Filters can be set to reduce the amount of variants sent to interpretation.*

Please refer to the QCI Interpret documentation to learn more about the interpretation of the results (figure [14\)](#page-9-0).

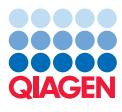

Gene<br>BRCA2 Transcript<br>NM\_000059.3

 $\overline{14}$ 

 $\sqrt{4A}$ 

 $\overline{1A}$ 

Open

**BRCA2** 

BRCA2

BRCA2

c.2557delC<br>p.Q853fs"5

 $\overline{1A}$ 

 $J$  P  $\overline{1A}$ et |<br>BRCA2<br>5871\_5872delAT<br>14857.15  $cI$  P  $1A$ 

:<br>›AA

<span id="page-9-0"></span>*BRCA*<br>7:6871\_587<br>11957fs\*2

BRCA2

 $\bar{5}$ fs\*27

**WELL** Clinical Insight | Variant List Variant Detail Review & Report qcia-qcii test | Test List | Help | Contact Us | Log Age  $Sex$ qiaseq-panel-upload-789) cancer Phenotype: Cancer Age of Onset Gene Prevalence<br>3.16% (i) Mode of Inheritance<br>Dominant  $\overline{\mathbf{v}}$ Disease Prevalence<br>1/13 (j) Sonatic Frequency: 0% (2)<br>
Population Frequency: 0% gnomAD<br>
Allele Fraction: 1.84% (of 488 res<br>
The Fraction: 1.84% (of 488 res Variant<br>c.2590C>T<br>p.Q864\* (oss) Impact: stop gain  $\left| \cdot \right|$  < Previous  $\left| \cdot \right|$  Next > Use Classification View Bibliography  $\blacksquare$  View  $\bigcirc$   $\blacksquare$   $\bigcirc$   $\blacksquare$ Sort By Actionability  $\begin{array}{c|c}\n\hline\n\textbf{1A} & \textbf{BRCA1} \\
\textbf{BRCA1} & \textbf{c.329delA} \\
\textbf{p.K110fs} & \textbf{p.} & \textbf{p.} & \textbf{p.} \\
\hline\n\end{array}$ **MPO**<br>BRCA1 Status<br>■ To be assessed (124)<br>■ Assessed  $JPIO$  $<sup>14</sup>$ </sup>  $\overline{AB}$  $14A$  $\overline{d}$  $\overline{14A}$  $\overline{d}$  P **TA AT**  $\sqrt{4A}$ **A**  $\overline{AA}$ **AP BRCAT BRCA1**<br>c.3329delA<br>p.K1110fs\*7  $B RCA$ <br>c.403A>1<br>p.K135\* **BRCA2 BRCA1**<br>c.4025C>A **BRCA Actionability** Extremability<br>■ Tier 1A/1B<br>■ Tier 3<br>■ Tier 4 1A 1B  $\overline{a}$  PO  $\overline{d}$  P  $F$   $F$   $A$  $\overline{d}$  P  $\sqrt{4A}$  $\overline{d}$  $14A$  $f(A)$  $\overline{d}$   $\overline{p}$  $\sqrt{4A}$  $JPI$  $\overline{14A}$  $\sqrt{4A}$ **ATP**  $\begin{array}{c|c}\n\hline\n3 \\
\hline\n4 \\
\hline\n\end{array}$ BRCA2 **BRCA2** BRCA2 **BRCA2** BRCA2 BRCA2 BRCA2 C Tier 4<br>C Clinical Trials<br>C Prognostic  $Q21$ **BP 14**  $120$  $\overline{d}P$  $\sqrt{4A}$  $f(A)$  $\overline{d}$   $\overline{p}$  $\overline{1A}$  $\overline{d}$  P  $1A$  $J$  P  $\sqrt{4A}$  $\overline{d}$  P **14** Pathogenicity (1) **BRCA2**<br>c.9451A>T<br>p.K3151\*  $\begin{array}{c} \text{BRCA1} \\ \text{c.1458dupT} \\ \text{p.V487fs*3} \end{array}$ **BRCA2**<br>c.1075delG<br>p.E359fs\*8  $BRCA2$ **BRCA1** BRCA2 BRCA2<br>9097delA Pathogeni c.5405\_5406<br>p.T1802fs\*27 "<br>06delCA ■ Patriogenic<br>■ Likely Pathogen<br>■ Likely Benign c.1925delC<br>p.S642fs\*2  $\begin{array}{c} \textbf{F} \ \textbf{P} \ \textbf{B R C A 2} \ \textbf{254\_62556} \end{array}$  $\begin{array}{r|l} \hline \text{d} & \text{P} & \text{O} \\ \text{BRCA1} \\ \text{c.1346C> T} \\ \text{p. S449F} \end{array}$ 

 $J$  P  $\overline{\mathbf{3}}$ 

BRCA2<br>c.7971delA<br>p.K2657fs\*16

 $\sqrt{3}$ 

 $\overline{c^1}$  )

 $\begin{array}{c} \textbf{BRCA1} \\ \textbf{c.1786C>T} \\ \textbf{p.} \textbf{L596F} \end{array}$ 

Benign

Conflicting Criteria

Origin (j)<br>
C Likely Somatic<br>
C Likely Germline

 $\overline{\bullet}$ 

Figure 14: *Results of the interpretation analysis from the QCI Interpret website.*

 $cT$  P  $\overline{1A}$ 

BRCA2

c.6968dupA<br>p.H2323fs\*17

 $1A$ 

c.6254\_625<br>p.L2085fs\*4